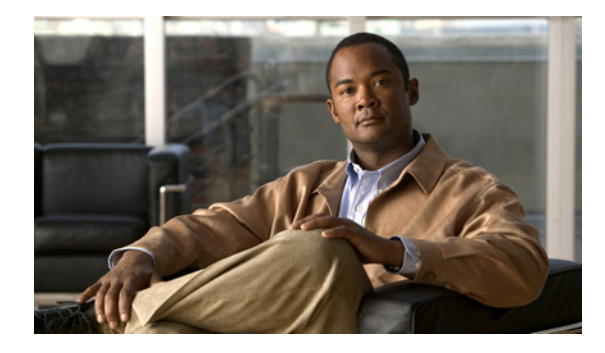

# **Password Recovery Procedure for Cisco NX-OS**

#### **Revised: February 21, 2012**

This document describes how to recover a lost network administrator password from the console port of a device that operates with Cisco NX-OS.

The Cisco NX-OS software is a data center-class operating system that is based on the Cisco SAN-OS software. The Cisco NX-OS software fulfills the routing, switching, and storage networking requirements of data centers and provides an Extensible Markup Language (XML) interface and a command-line interface (CLI) that is similar to Cisco IOS software.

## **Contents**

This document includes the following sections:

- [Prerequisites, page](#page-0-0) 1
- **•** [Recovering the Network Administrator Password, page](#page-1-2) 2
- **•** [Related Documentation, page](#page-6-0) 7
- **•** [Obtaining Documentation and Submitting a Service Request, page](#page-6-1) 7

## <span id="page-0-0"></span>**Prerequisites**

This section describes the prerequisites to performing the recovery procedure and includes the following topics:

- **•** [Requirements, page](#page-1-0) 2
- **•** [Conventions, page](#page-1-1) 2

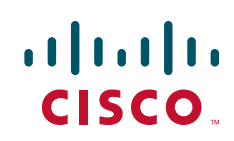

### <span id="page-1-0"></span>**Requirements**

On a device with two supervisor modules, you must perform the password recovery procedure on the supervisor module that will become the active module after you complete the recovery procedure. To ensure that the other supervisor module does not become active, perform one of the following tasks:

- **•** Remove the other supervisor module from the chassis.
- **•** Change the console prompt of the other supervisor module to one of the following two prompts until the recovery procedure completes:
	- **–** loader >
	- **–** switch(boot) #

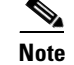

**Note** For more information about these prompts, see the documentation for your device.

### <span id="page-1-1"></span>**Conventions**

For more information about document conventions, see the *Cisco Technical Tips Conventions* at [http://www.cisco.com/application/pdf/paws/17016/techtip\\_conventions.pdf](http://www.cisco.com/application/pdf/paws/17016/techtip_conventions.pdf )

## <span id="page-1-2"></span>**Recovering the Network Administrator Password**

You can recover the network administrator password using one of these methods:

- **•** From the CLI with a username that has network-admin privileges
- **•** By power cycling the device

This section includes the following topics:

- **•** [Using the CLI with Network-Admin Privileges, page](#page-1-3) 2
- [Power Cycling the Device, page](#page-2-0) 3

### <span id="page-1-3"></span>**Using the CLI with Network-Admin Privileges**

To use the command line-interface (CLI) with network-admin privileges, follow these steps:

```
Step 1 Verify that your username has network-admin privileges.
        switch# show user-account
        user:admin
                 this user account has no expiry date
                 roles:network-admin
        user:dbgusr
                 this user account has no expiry date
                 roles:network-admin network-operator
```
**Step 2** Assign a new network administrator password if your username has network-admin privileges.

```
switch# configure terminal
switch(config)# username admin password <new password>
switch(config)# exit
switch#
```
**Step 3** Save the configuration.

```
switch# copy running-config startup-config
```
### <span id="page-2-0"></span>**Power Cycling the Device**

If you cannot start a session on the device that has network-admin privileges, you must recover the network administrator password by power cycling the device by following these two methods:

- **•** [Method One, page](#page-2-1) 3
- **•** [Method Two, page](#page-4-0) 5

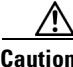

**Caution** The password recovery procedure disrupts all traffic on the device. All connections to the device will be lost for 2 to 3 minutes.

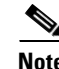

- **Note** You cannot recover the administrator password from a Telnet or Secure Shell (SSH) session to the management interface. You must have access to the local console connection. Also, for Cisco NX-OS devices, such as the Cisco Nexus 7000 Series switches, that support Connectivity Management Processors (CMPs) on the supervisor modules, you cannot use the CMP management interface to recover the administrator password.
	- Password recovery updates the new administrator password only in the local user database and not on the remote AAA servers. The new password works only if local authentication is enabled; it does not work for remote authentication. When a password is recovered, local authentication is enabled for logins through a console so that the admin user can log in with a new password from a console.

#### <span id="page-2-1"></span>**Method One**

To recover the network administrator password by power cycling the device, follow these steps:

**Step 1** Establish a terminal session on the console port of the active supervisor module.

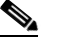

**Note** If you are using a non-U.S. keymap, the key sequence that you need to press to generate the break sequence may not work. In this case, we recommend that you set your terminal to a U.S. keymap. You can enter **Ctrl-C** instead of **Ctrl-] (**right square bracket**)** due to keyboard mapping.

**Step 2** If you use SSH or a terminal emulator to access the console port or you are recovering the password on a Cisco Nexus 5000 Series switch running Cisco NX-OS Release 4.0(0)N1(2a) or earlier releases, go to Step 6.

**Step 3** If you use Telnet to access the console port, press **Ctrl-] (**right square bracket**)** to verify that it does not conflict with the Telnet escape sequence.

switch login: **Ctrl-]**

If the Cisco NX-OS login prompt remains and the Telnet prompt does not appear, go to Step 6.

**Step 4** If the Telnet prompt appears, change the Telnet escape sequence to a character sequence other than Ctrl-] **(**right square bracket**)**. The following example shows how to set the **Ctrl-\** as the escape key sequence in Microsoft Telnet:

```
telnet> set escape ^\
Escape Character is 'CTRL+\'
```
**Step 5** Press **Enter** one or more times to return to the Cisco NX-OS login prompt.

telnet> **<Enter>** switch login:

- **Step 6** Power cycle the device.
- **Step 7** Press **Ctrl-] (**right square bracket**)** from the console port session when the device begins the Cisco NX-OS software boot sequence to enter the switch(boot)# prompt mode. You need to press **Ctrl-] (**right square bracket**)** when you see that the system image is getting loaded.

 $\mathscr{D}_{\mathbf{z}}$ 

**Note** For Cisco Nexus 5000 Series switches that run Cisco NX-OS 4.0(0)N1(2a) or earlier releases, use **Ctrl-B** (Ctrl+Shift+B) instead of the **Ctrl-] (**right square bracket**)**.

```
...
Executing Mod 1 2 SEEPROM Test....done
    Mod 1 2 Post Completed Successfully
    Mod 3 Post Completed Successfully
POST is completed
Checking all filesystems....r. done.
Ctrl-]
```
switch(boot)#

**Step 8** Reset the network administrator password.

```
switch(boot)# configure terminal
switch(boot-config)# admin-password <new password>
WARNING! Remote Authentication for login through console has been
disabled
switch(boot-config)# exit
switch(boot)#
```
**Step 9** Display the bootflash: contents to locate the Cisco NX-OS software image file. switch(boot)# **dir bootflash:**

**Step 10** Load the Cisco NX-OS system software image. In the following example, the system image filename is nx-os.bin: switch(boot) # **load bootflash:nx-os.bin**

**Step 11** Log in to the device using the new administrator password.

switch login: **admin** Password: <*new password*> The running configuration indicates that local authentication is enabled for logins through a console. You should not change the running configuration in order for the new password to work for the future logins. You can enable remote authentication after you reset and remember the administrator password that is configured on the AAA servers.

switch# show running-config aaa !Command: show running-config aaa !Time: Fri Feb 5 02:39:23 2010

version 5.0(2) logging level aaa 5 aaa authentication login ascii-authentication

**Step 12** Reset the new password to ensure that is it is also the Simple Network Management Protocol (SNMP) password.

```
switch# configure terminal
switch(config)# username admin password <new password>
switch(config)# exit
switch#
```
- **Step 13** Insert the previously removed standby supervisor module into the chassis, if necessary.
- **Step 14** Boot the Cisco NX-OS kickstart image on the standby supervisor module, if necessary. In the following example, the kickstart image filename is nx-os\_kickstart.bin: loader# **boot bootflash:nx-os\_kickstart.bin**
- **Step 15** Load the Cisco NX-OS system software on the standby supervisor module, if necessary. In the following example, the system image filename is nx-os.bin: switch(boot)# **load bootflash:nx-os.bin**
- **Step 16** Save the configuration. switch# **copy running-config startup-config**

#### <span id="page-4-0"></span>**Method Two**

You can reset the network administrator password by reloading the device.

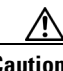

**Caution** This procedure disrupts all traffic on the device. All connections to the device will be lost for 2 to 3 minutes.

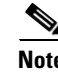

- **Note** You cannot recover the administrator password from a Telnet or SSH session to the management interface. You must have access to the local console connection. Also, for Cisco NX-OS devices, such as the Cisco Nexus 7000 Series switches, that support Connectivity Management Processors (CMPs) on the supervisor modules, you cannot use the CMP management interface to recover the administrator password.
	- **•** Password recovery updates the new administrator password only in the local user database and not on the remote AAA servers. The new password works only if local authentication is enabled; it does not work for remote authentication. When a password is recovered, local authentication is enabled for logins through a console so that the admin user can log in with a new password from a console.

To reset the network administrator password by reloading the device, follow these steps:

**Step 1** Establish a terminal session on the console port of the active supervisor module.

**Step 2** Reload the device to reach the loader prompt by using the **reload** command. You need to press **Ctrl-C**  when the following appears**:**

 $\mathscr{P}$ 

**Note** For Cisco Nexus 5000 Series switches that run Cisco NX-OS 4.0(0)N1(2a) or earlier releases, use **Ctrl-R** (Ctrl+Shift+R) instead of the **Ctrl-C**.

Booting kickstart image: bootflash:/n7000-s1-kickstart.x.x.x.bin....

**Note** For Cisco Nexus 7000 Series switches, you must press **Ctrl-C** to stop loading the kickstart image when the switch is booting. For Cisco Nexus 5000 Series switches, you must press **Ctrl-R** (Ctrl+Shift+R).

```
switch# reload
This command will reboot the system. (y/n)? [n] Y
2011 Feb 1 13:09:56 switch %$ VDC-1 %$ %PLATFORM-2-PFM_SYSTEM_RESET: Manual system 
restart from Command Line Interface
 writing reset reason 9,
..
..
```
GNU GRUB version 0.97

```
Autobooting bootflash:/n7000-s1-kickstart.x.x.x.bin bootflash:/n...
 Filesystem type is ext2fs, partition type 0x83
Booting kickstart image: bootflash:/n7000-s1-kickstart.x.x.x.bin....(----> Press Ctrl + C)
....Aborting Image Boot
```
GNU GRUB version 0.97

Loader Version 3.22.0

loader>

#### **Step 3** Restart the device with only the kickstart image to reach the switch boot prompt.

```
loader> boot n7000-s1-kickstart.x.x.x.x.bin
  Filesystem type is ext2fs, partition type 0x83
Booting kickstart image: n7000-s1-kickstart.5.1.2.gbin....
...............................................................................
.....................Image verification OK
..
..
Lesser General Public License (LGPL) Version 2.1. A copy of each
such license is available at
http://www.opensource.org/licenses/gpl-2.0.php and
http://www.opensource.org/licenses/lgpl-2.1.php
switch(boot)#
```
**Step 4** Reset the network administrator password by following Step 8 through Step 16 described in the "Method" [One" section on page](#page-2-1) 3.

## <span id="page-6-0"></span>**Related Documentation**

You can find documentation for the Cisco NX-OS software on [Cisco.com:](http://www.cisco.com)

[http://www.cisco.com/en/US/products/ps9372/tsd\\_products\\_support\\_series\\_home.html](http://www.cisco.com/en/US/products/ps9372/tsd_products_support_series_home.html)

## <span id="page-6-1"></span>**Obtaining Documentation and Submitting a Service Request**

For information on obtaining documentation, submitting a service request, and gathering additional information, see the monthly *What's New in Cisco Product Documentation*, which also lists all new and revised Cisco technical documentation, at:

<http://www.cisco.com/en/US/docs/general/whatsnew/whatsnew.html>

Subscribe to the *What's New in Cisco Product Documentation* as a Really Simple Syndication (RSS) feed and set content to be delivered directly to your desktop using a reader application. The RSS feeds are a free service and Cisco currently supports RSS version 2.0.

© 2008-2011 Cisco Systems, Inc. All rights reserved.

Г

This document is to be used in conjunction with the documents listed in the ["Related Documentation"](#page-6-0) section.

Cisco and the Cisco Logo are trademarks of Cisco Systems, Inc. and/or its affiliates in the U.S. and other countries. A listing of Cisco's trademarks can be found at [www.cisco.com/go/trademarks](http://www.cisco.com/go/trademarks). Third party trademarks mentioned are the property of their respective owners. The use of the word partner does not imply a partnership relationship between Cisco and any other company. (1005R)

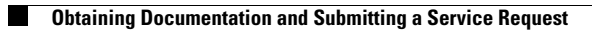

П

 $\overline{\mathbf{I}}$